# **UCAS** Progress

## GETTING STARTED WITH UCAS PROGRESS SEARCH

Aged between 13 and 19? Use UCAS Progress to help you find courses in your area.

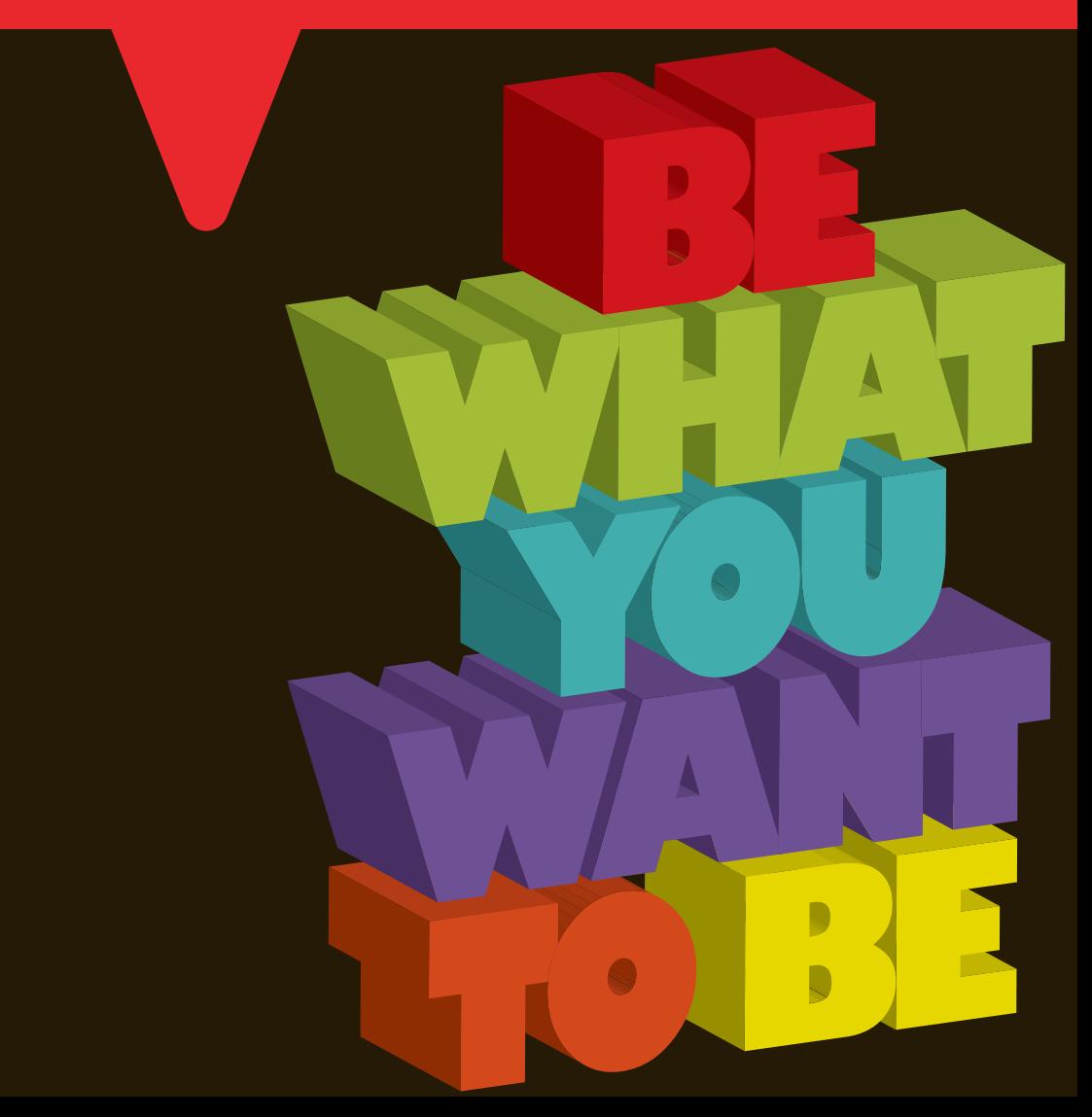

### Getting started with Search

#### INTRODUCTION

It is now possible to search for courses available to all 13-19 year olds using Search, the UCAS Progress online prospectus. Search can be found at: www.ucasprogress.com.

Using this site you can look for courses and save them to your own unique Favourites page. You can find out information about providers (eg schools, colleges, academies, work-based learning providers, free schools, special schools, training providers, FE colleges, sixth form colleges, school sixth form, independent schools etc) and how to contact them.

This leaflet will take you through the process.

#### STEP 1: SEARCH

#### Go to www.ucasprogress.com.

From the homepage use the search boxes to find courses, subjects or providers that maybe of interest. You will also need to put in your postcode or the name of the town where you would like to study.

You can then select:

- the furthest distance you would like to travel to study
- the age range of the courses you would like to search for.

You can either type in the course (or subject) you are interested in, or the provider where you would like to study or both. The site will then return results linked to the choices you have made.

#### STEP 2: COURSE OR PROVIDER RESULTS INFORMATION

When you search for a course or provider they will initially be displayed in a list format. The results are displayed with the courses or provider nearest to your search location at the top of the list.

From this page you can choose to view:

- courses searched for
- provider results
- a map view displaying all providers in your location.

You can also filter your results by:

- provider type
- course level
- course type
- start date.

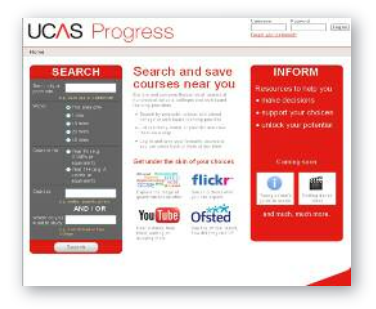

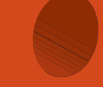

#### A: Course results page

You will be provided with a list of relevant courses based on your search criteria. From this page you can select courses to add to your Favourites and access further information.

### **UCAS Progress** ure Realty (Frankellmake) (Ung Child and the Child OFTEN HAS RESERVED **MATHS - AS Small Citizens**

#### B: Provider results page

You will be provided with a list of potential providers offering courses within your area.

Underneath the name of the provider it will highlight how many courses they deliver. You can click on this link to see details of their courses.

When you click on the name of the provider you will be taken to the provider's own page. On the right hand side of this page there will be a list all of the venues where they deliver courses and display their location on a map.

Under each of the venue names there is a 'View details' link. If you click this, you will see the address of the venue and also a link to the courses delivered at that venue, for example 'View Year 11+ courses (60)'.

#### C: Map view

From this page you can see where the different providers are located by the pins on the map.

When you click on the pin you can:

- see the name of the provider
- see how many relevant courses they offer
- add the provider to your Favourites page.

You can also filter these results at any point using the 'Filter your results' section on the left hand side of the page.

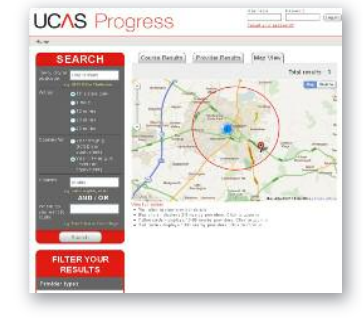

If you have been given a login by your school, college or provider then follow steps 3 and 4.

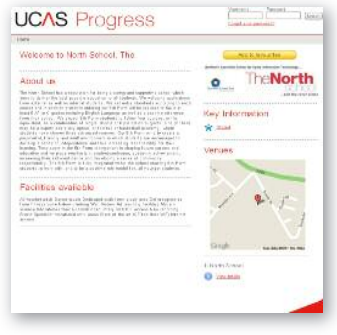

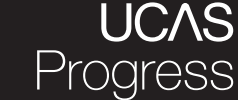

#### STEP 3: ADDING A COURSE OR PROVIDER TO YOUR FAVOURITES

- Find a course or provider that you are interested in.
- From the Course or Provider results page, click on 'Add to Favourites'.
- You will then be prompted to log on to the website where you will be able to save your courses.

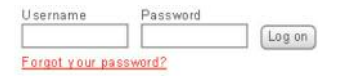

- The details of your selected course or providers will be saved in your unique Favourites page.
- **UCAS Progress**  $(\overline{c_{\infty}}_{n+1})$

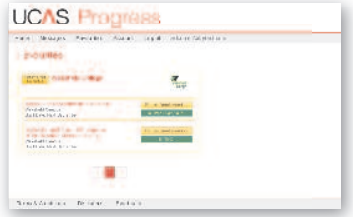

- Continue to search and add additional courses or providers of interest in the same way.
- To see the courses and providers you have selected click on the 'Favourites' button.

#### STEP 4: MY ACCOUNT DETAILS

You can get to your account details page by clicking 'Account'

On this page you can:

- view and change your email and telephone number
- view and reset your username
- view and reset your password
- decide to accept or decline data sharing permissions.

**UCAS Progress CALIFORNIA CALIFORNIA COMPANY Pray Part II Parameters** si er  $\frac{1}{2}$  $\frac{1}{2} \frac{1}{2} \frac{$ 

Now you are well on your way to applying for your next learning opportunity. Good luck, and remember the Inform section on www.ucasprogress.com holds useful information and tips to help you think about your options.

Go to www.ucasprogress.com to find out how UCAS Progress can help you plan and manage your learning between the ages of 13 and 19.

Use the Search online directory to research your learning options, and Inform to find information and resources to help you in your decisions.

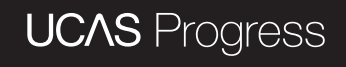

UCAS Progress New Barn Lane Cheltenham GL52 3LZ

01242 544870 ucasprogress@ucas.ac.uk